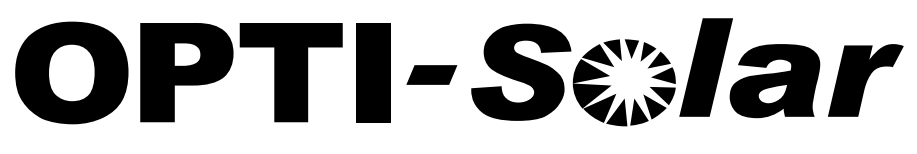

# Monitoring Web Server

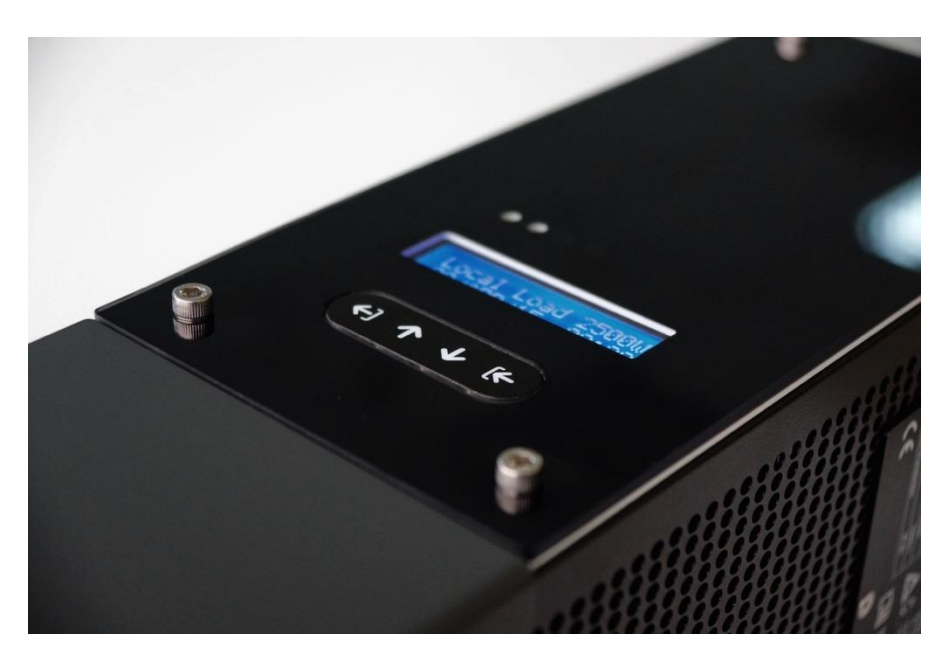

Installation & Operation Manual

(This page is intended to be blank)

### **Table of Contents**

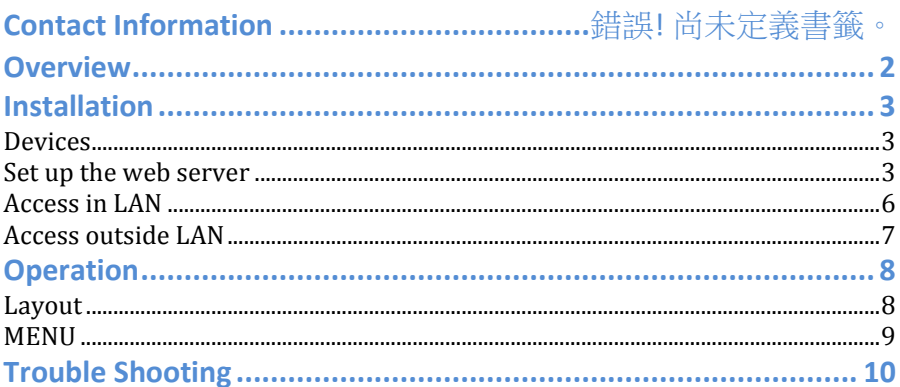

## **Overview**

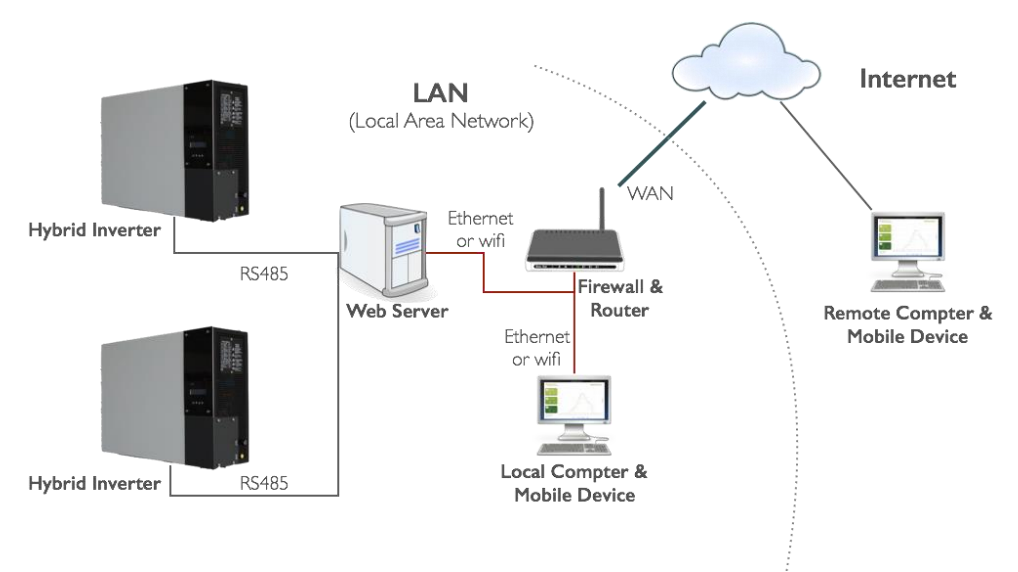

#### **Glossary**

- 1. Hybrid Inverter: The inverter to be monitored
- 2. RS485: 2-wires, half-duplex wires for connecting to web server
- 3. Web Server: A server collecting data from inverters, storing data and send data to local computer & mobile devices through web based interface
- 4. Local computer and mobile device: Computer and mobile device used to view data of inverters through web server
- 5. LAN: Local Area Network
- 6. Firewall and router: A network device managing the data transfer in LAN and to Internet
- 7. Remote computer & mobile device: Computer and device outside LAN. For this devices to view data in LAN, you need to set up the firewall so as to access data in the web server

## **Installation**

#### **Devices**

- 1. A computer running Windows XP, 7, 8 or 10
- 2. RS485 interface on computer. If there is such interface, please prepare a USB to RS485 converter
- 3. Inverters: *please assign different RS485 addresses in setup menu stated in user manua*l

#### **Set up the web server**

For the first installation, please follow below steps

- 1 Extract wnmp.zip to a folder in your hard disk of you computer acting as a web server.
	- 1.1 Folder wnmp
	- 1.2 Wnmp.exe: program to build up the web server
	- 1.3 HPVeMonitor.exe: the program to collect data from inverter(s)
	- 1.4 Other files are for Maria data base
- 2 Go into wnmp folder, double click and Run the program "Wnmp.exe" in the extracted folder, you will see windows as below

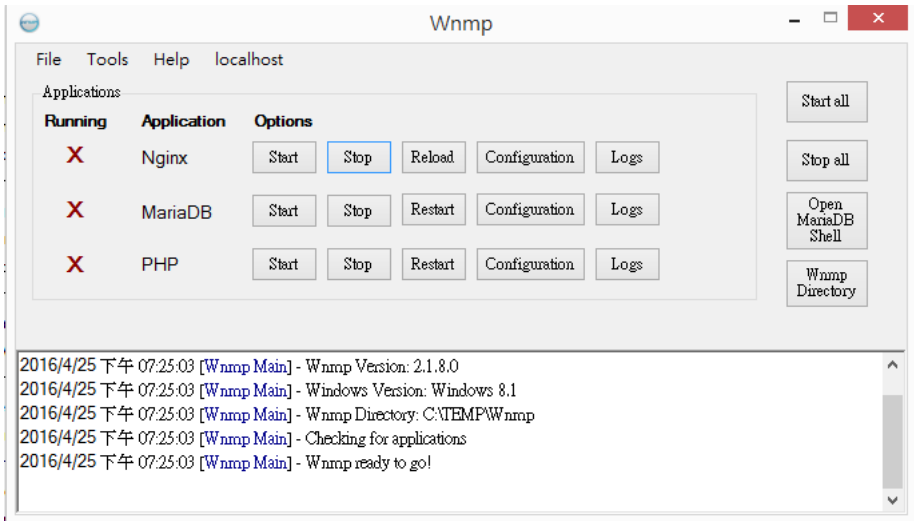

3 Click on the button "Start all", you will see below window

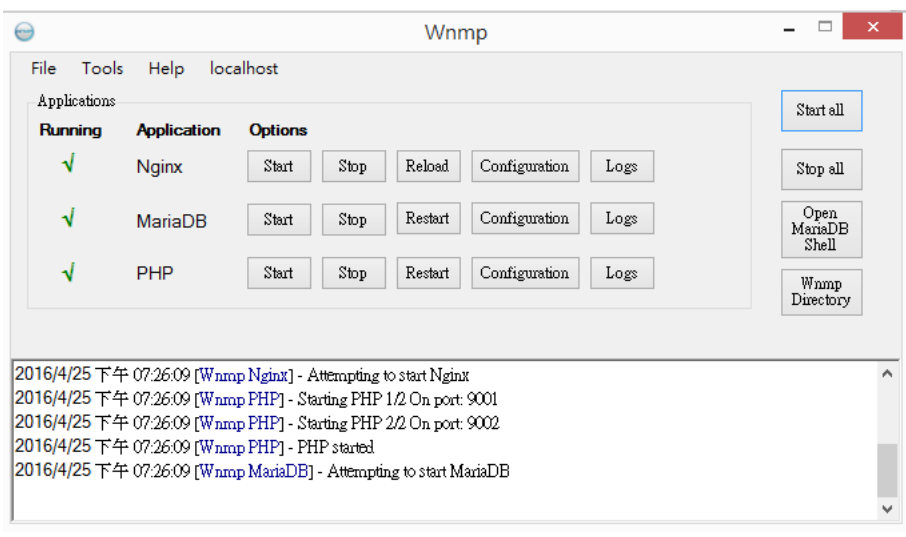

Run "HPVeMonitor.exe", a window appears as below:

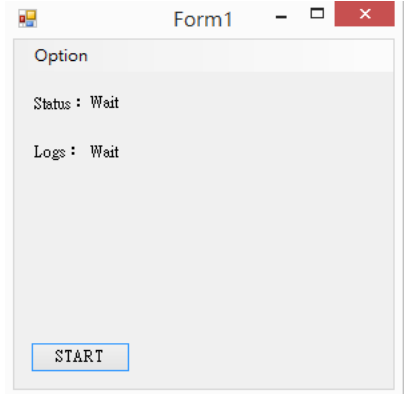

Click "Option" on above window to setup

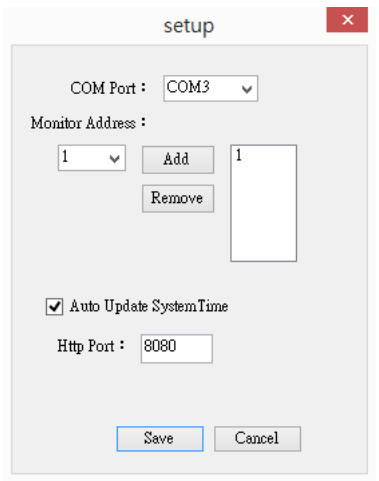

- 5.1 COM Port: The COM port of your RS485 interface
- 5.2 Monitor Address: The RS485 address set in your inverter (In inverter setup menu, refer to user manual)
- 5.3 Auto Update system Time: Synchronize your inverter time with your computer automatically. Recommend to select check (V)
- 5.4 Http Port: It is the communication port for your web server. Usually it is 8080. Consult your IT/network manager to confirm the port.
- 5.5 Click "Save" to finish
- 6 Click the "Start" button in step 4, you will see the window as below if the communication between computer and inverter is available;

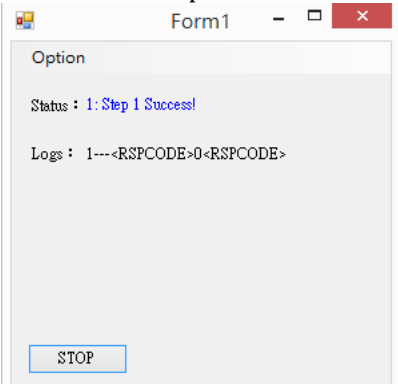

If the communication is not successful, you will see below window:

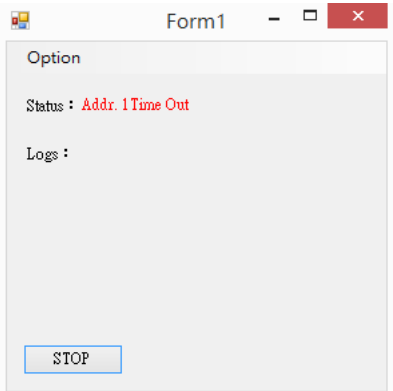

7 If you turn off or restart your computer, please do step 2, 3, 4 and 6 again to run the web server

#### **Access in LAN**

- 1. Use a computer or mobile device with web browser such as IE, Firefox and Safari
- 2. Key in the (IP address):(http port) of your web server (The example here is 192.168.6.6:8080) to see the status and data

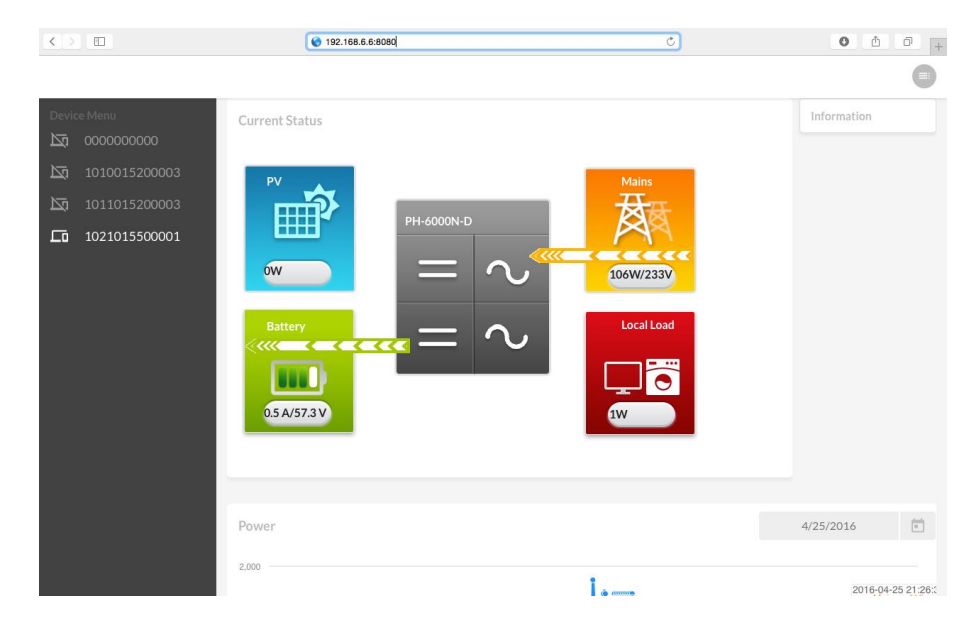

#### **Access outside LAN**

Outside the LAN, you need to setup the firewall of your router so as to get through the firewall. To set up the firewall, please consult your IT/network manager.

# **Operation**

### **Layout**

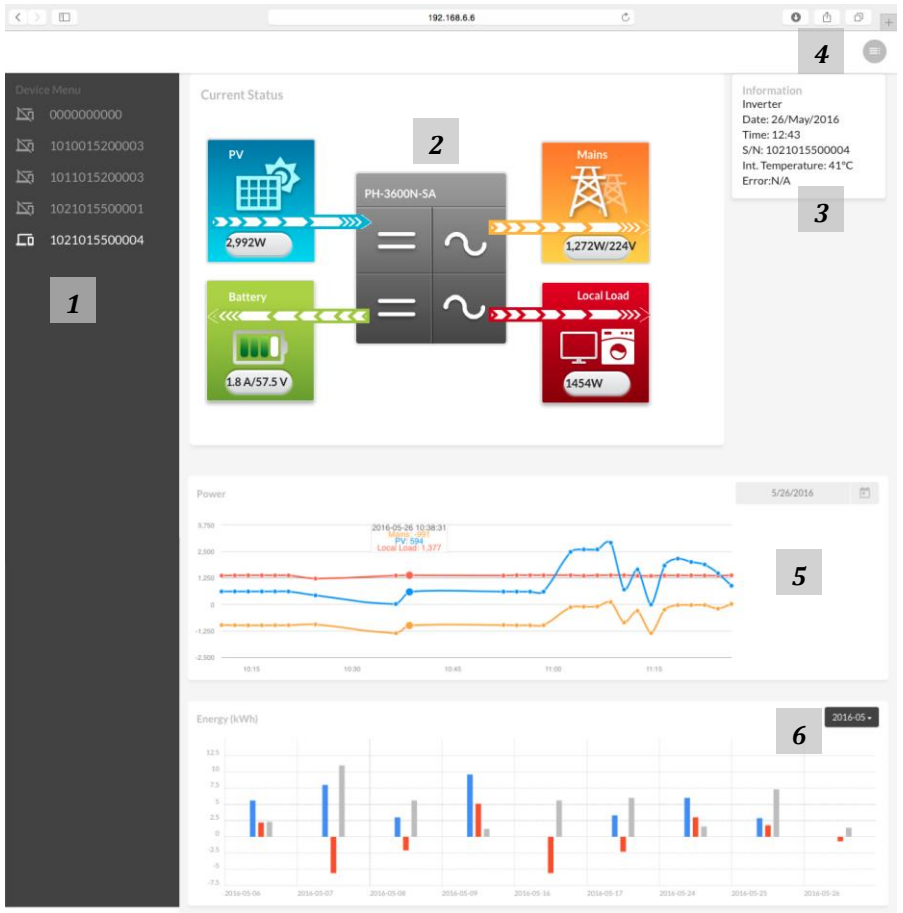

- 1 Inverter List: List all inverter by their serial numbers ever connected. For inverter is connected, its icon is  $\Box$ ; for inverter not connected, it is  $\Box$ .
- 2 Inverter working status, includes
	- 2.1 PV: Power from PV
	- 2.2 Battery: Capacity, current and voltage<br>2.3 Mains: Wattage and voltage
	- Mains: Wattage and voltage
	- 2.4 Local Load: Power

The arrow indicates the direction of power flow

- 3 Information: By clicking on each block, the detail information will appear here
- 4 Menu: Selection of current display. Status and Log
- Daily chart
- 6 Monthly graph

#### **MENU**

By clicking on Menu, you can change to status and log. The log lists all events of ALL inverters

# **Trouble Shooting**

If you encounter any problem, please follow the instruction below to solve. If the problem continues, please contact your local service for further assistance.

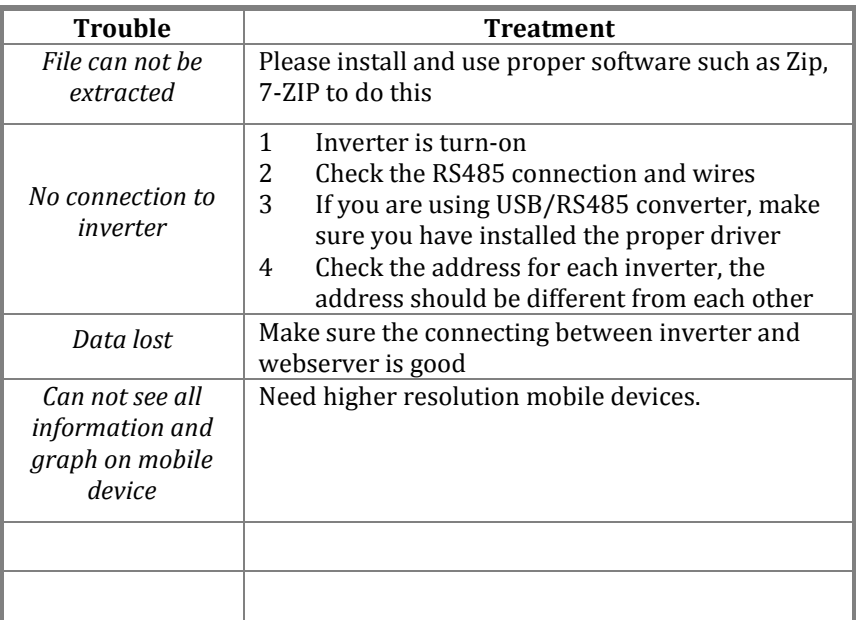

P/N: VU00-A00000-0